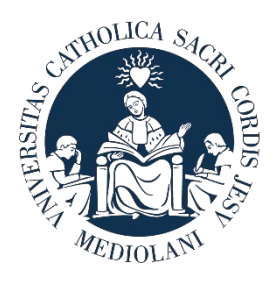

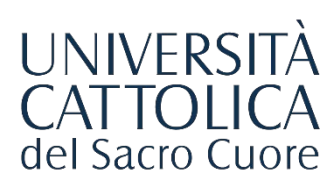

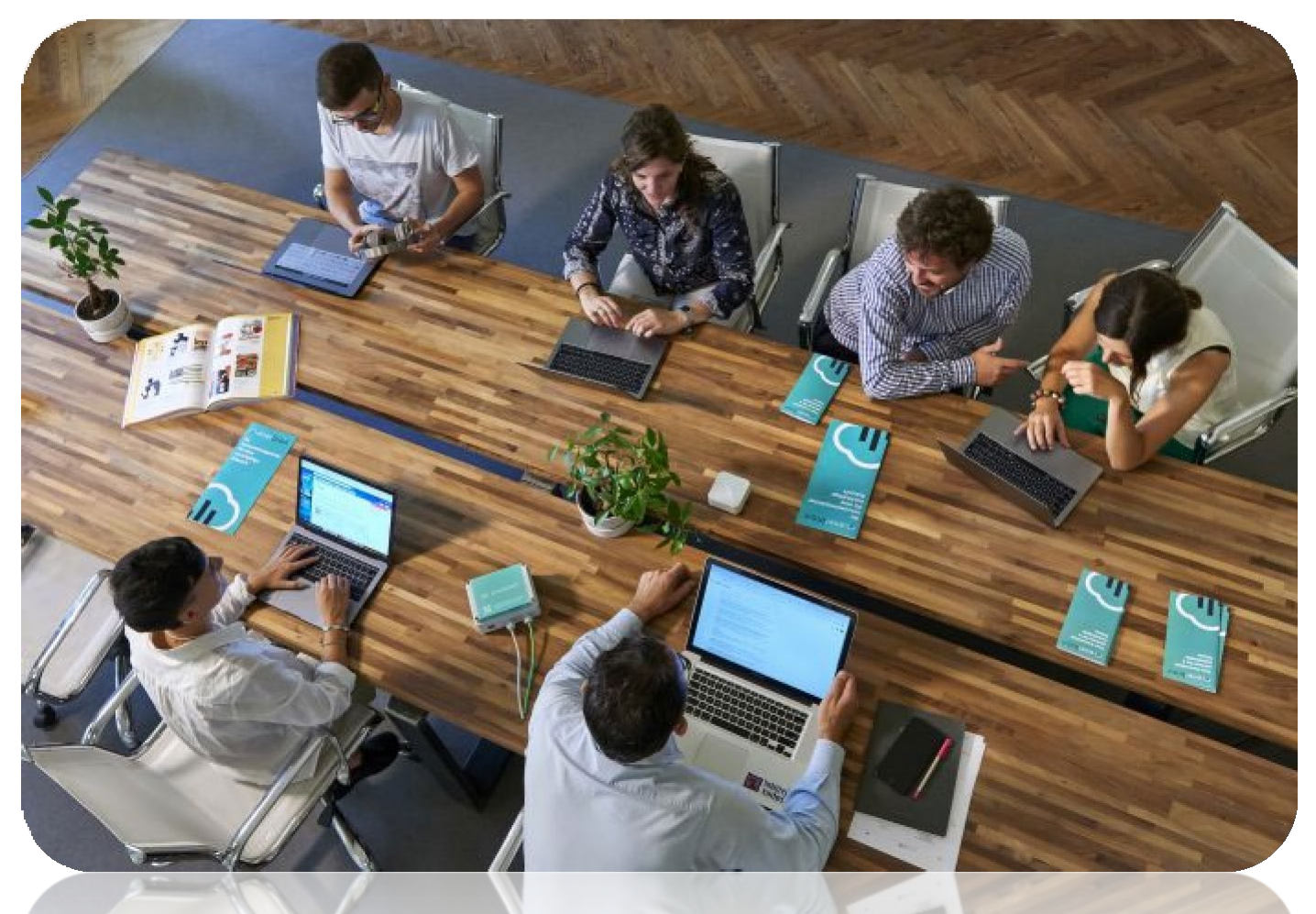

# GUIDAAL PORTALE **STEP**

Procedura di attivazione del **Tirocinio Pratico Valutativo Facoltà di Psicologia**

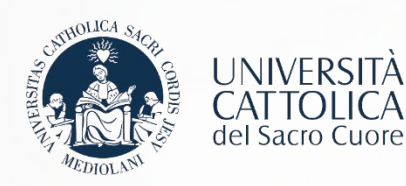

## I Passaggi

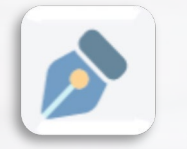

Richiesta Convenzione di tirocinio

Registrazione azienda sul portale STEP

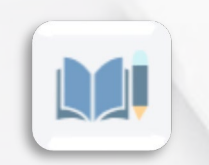

**Compilazione del Progetto Formativo** 

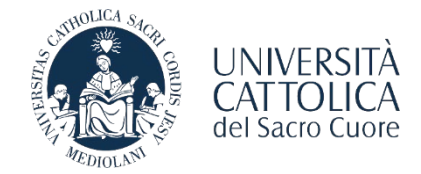

<span id="page-2-0"></span>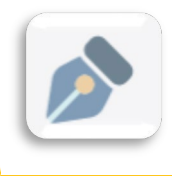

REGISTRAZIONE AL PORTALE STEP

L'azienda/ente che vuole utilizzare le funzionalità offerte dal portale STEP deve registrarsi sulla piattaforma [http://step.unicatt.it.](http://step.unicatt.it/)

In caso di precedente registrazione si può riprendere la consultazione della guida a [pagina 4](#page-4-0)

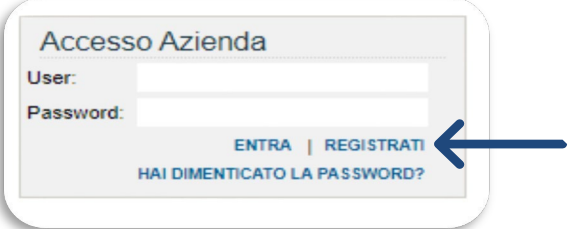

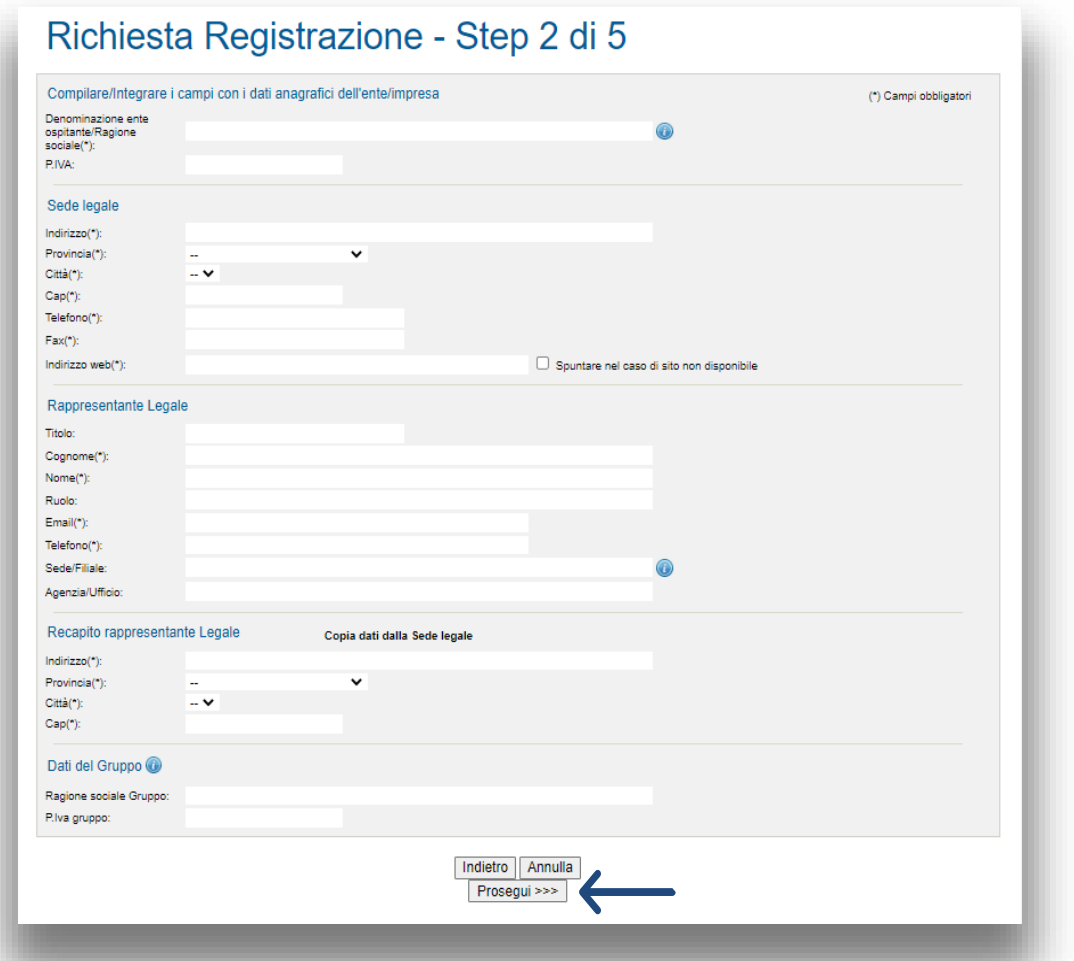

Il form richiede l'inserimento delle informazioni relative al rappresentante legale dell'azienda/ente: è necessario inserire obbligatoriamente tutti i dati negli spazi contrassegnati dall'asterisco. Una volta completata la compilazione dei dati richiesti, è

necessario cliccare sul tasto «**Prosegui**».

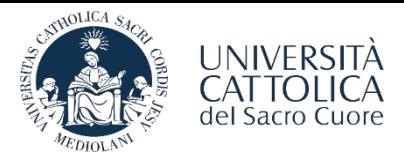

REGISTRAZIONEALPORTALESTEP

È necessario compilare i dati richiesti e cliccare sul tasto «**Prosegui**».

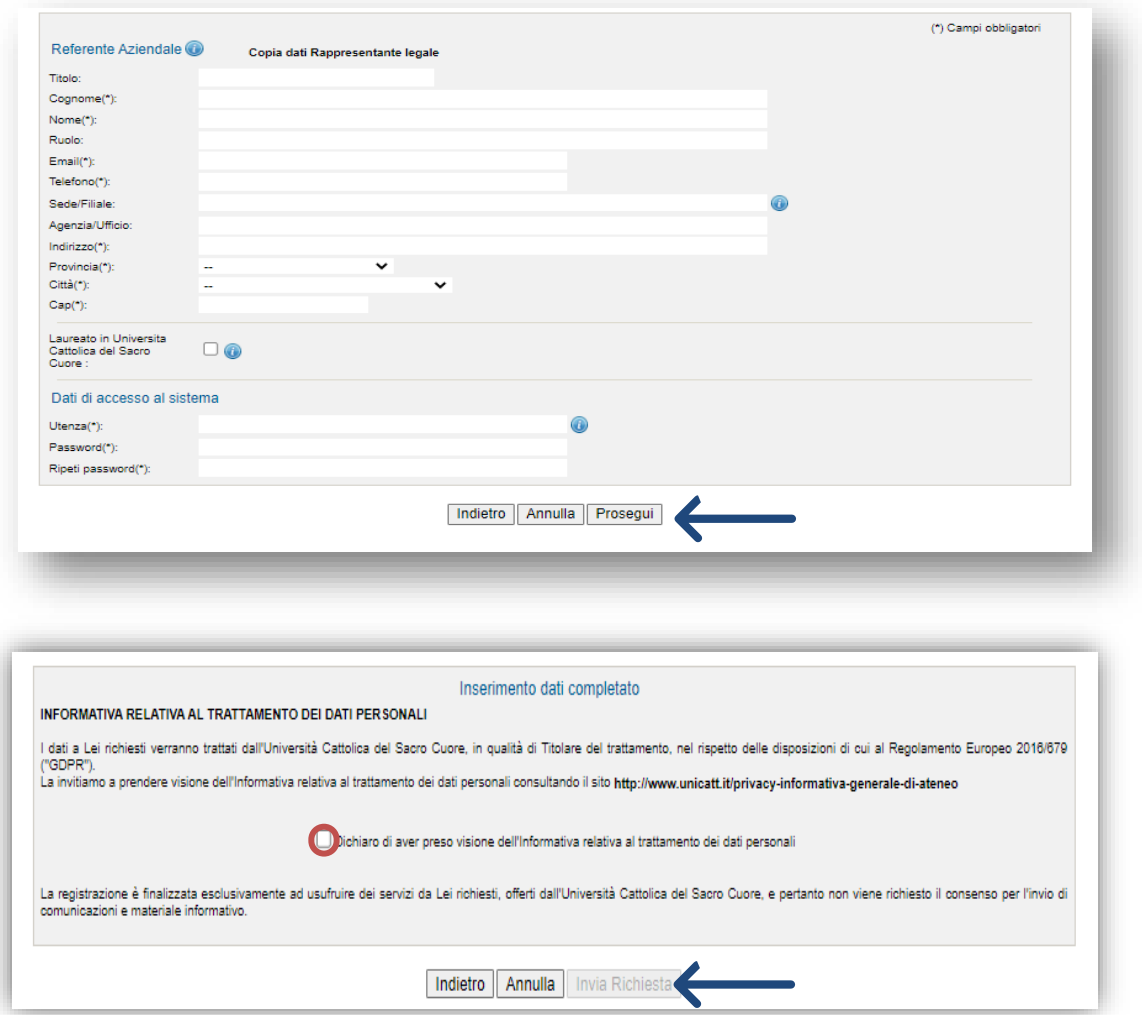

Una volta selezionata la caselladi consensoalla privacy sarà necessario cliccareil tasto «**Invia Richiesta**».

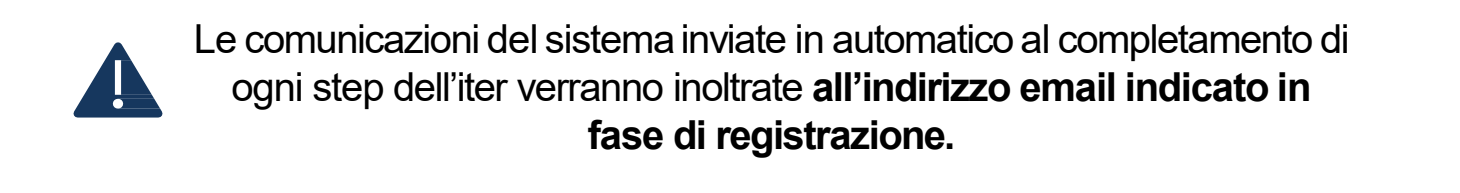

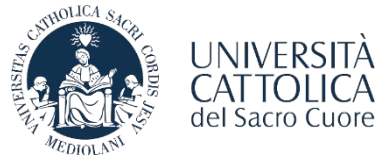

<span id="page-4-0"></span>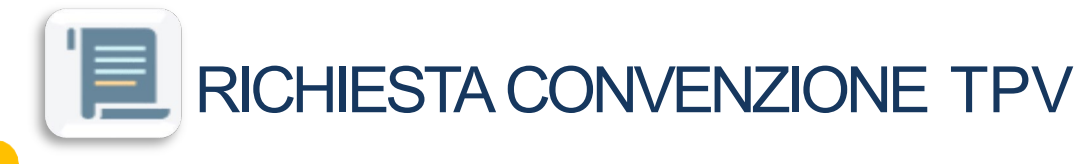

Una volta completata la registrazione e ricevuta l'email di conferma di avvenuta approvazione da parte del Servizio Stage&Placement è necessario procedere con la stipula della Convenzione con l'Ateneo

### L'azienda/ente effettua l'accesso all'area personaledel portale STEP e seleziona la voce "**CONVENZIONE**"

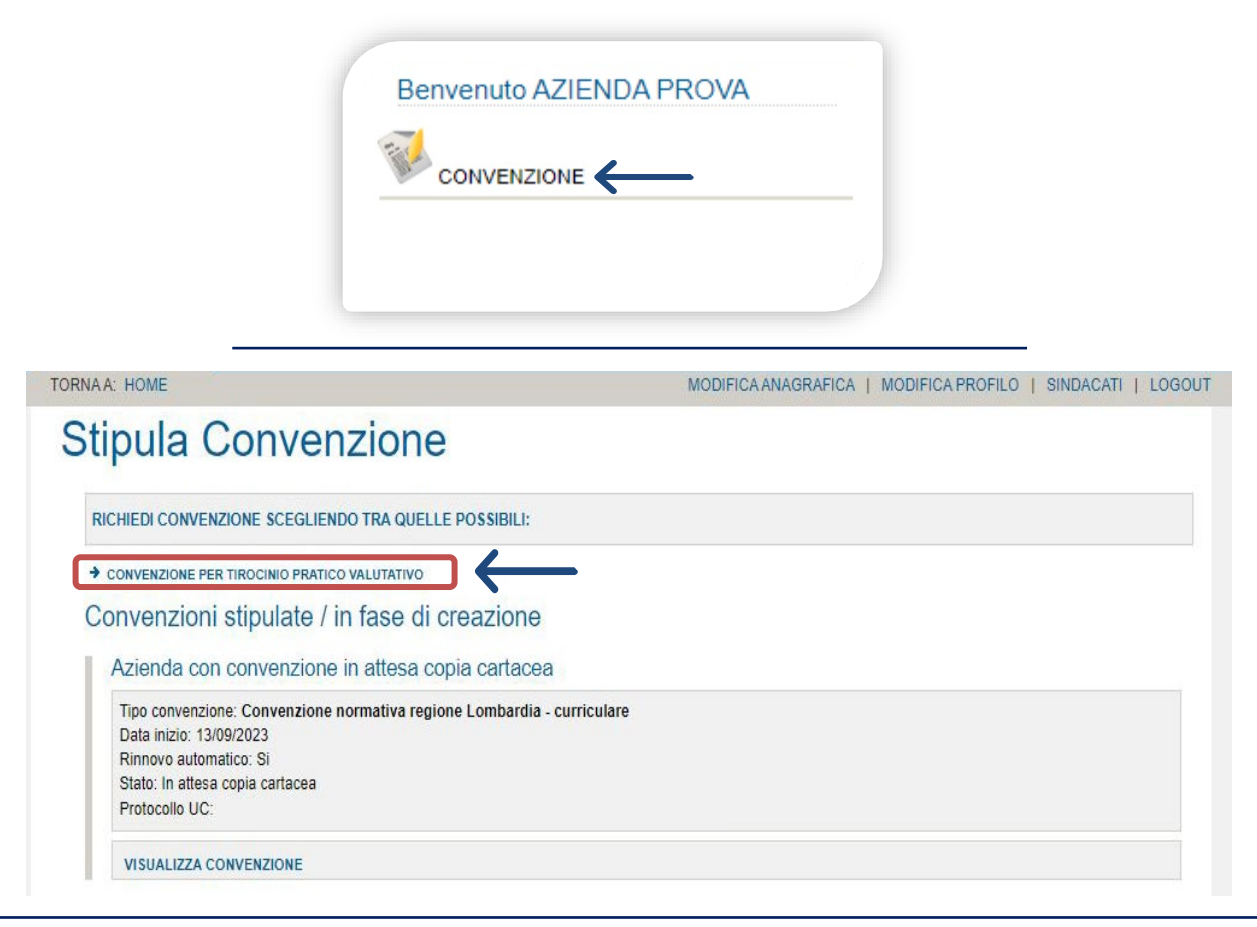

Bisognerà selezionare la voce **«Convenzione per Tirocinio Pratico Valutativo»** per poter avviare l'iter di attivazione della convenzione

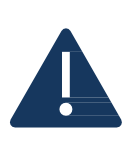

La nuova **Convenzione per Tirocinio Pratico Valutativo** consente di ospitare sia tirocinanti già laureati secondo la normativa previgente che studenti tirocinanti secondo le nuove normative. In caso di precedente sottoscrizione della convenzione per tirocini Post-laurea di Psicologia, all'atto della sottoscrizione della nuova Convenzione TPV **procederemo con l'annullamento della precedente**.

Si precisa che tali Convenzioni per tirocini Post-laurea di Psicologia, laddove non sostituite dalla nuova Convenzione TPV, consentiranno di attuare tirocini in preparazione alla Prova Pratica Valutativa (**a favore dei soli laureati**) **sino all'anno accademico 2025/2026.**

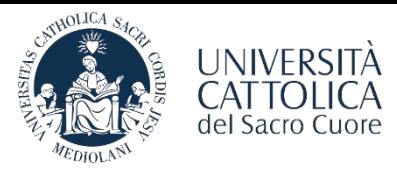

RICHIESTA CONVENZIONE TPV

Sarà necessario inserire i dati relativi al firmatario della convenzione e successivamente cliccare su «**Visualizza Anteprima**»

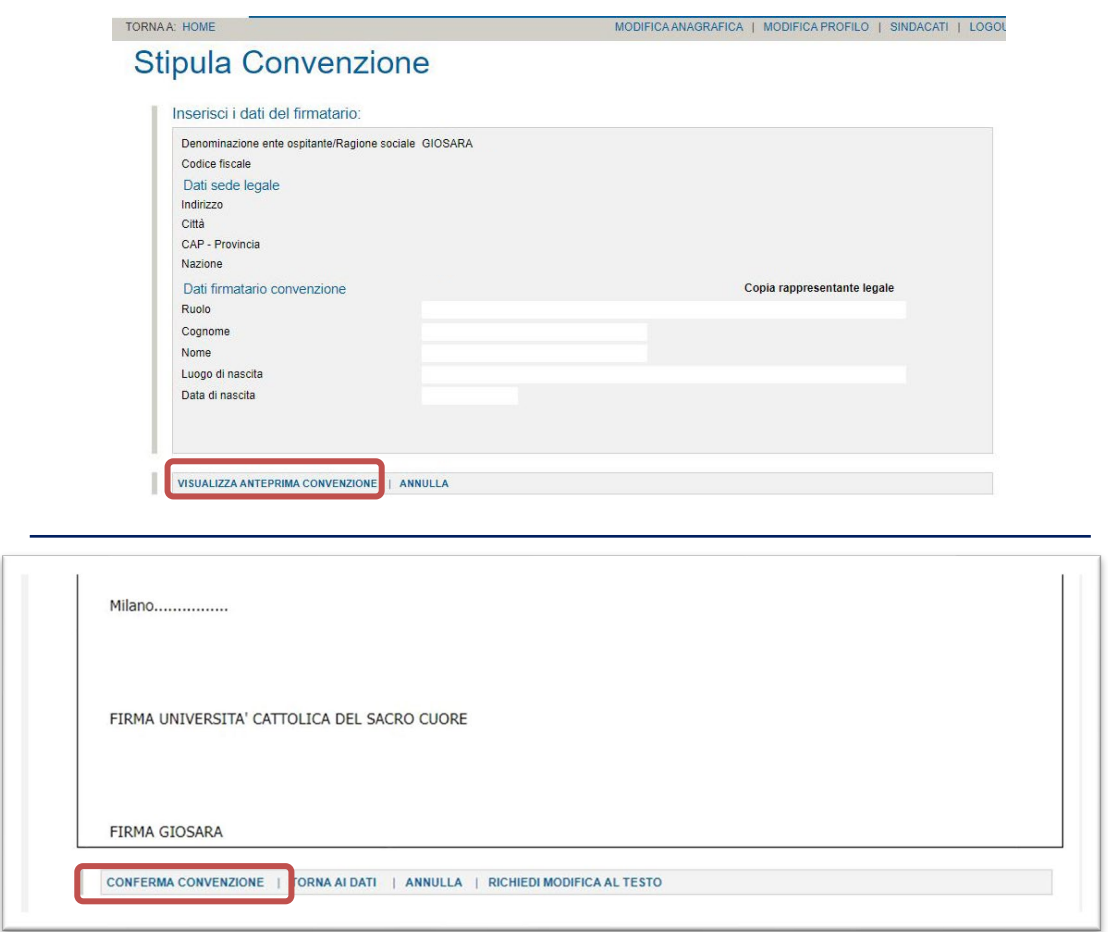

Una volta visionata l'anteprima si potrà procedere con la conferma della convenzione la quale, a seguito di approvazione da parte del Servizio Stage&Placement, verrà inviata in allegato in formato PDF all'indirizzo mail presente sull'anagrafica del portale STEP

Una volta approvata la richiesta di Convenzione l'azienda/ente riceve via email il file della Convenzione che dovrà essere restituito firmato in allegato all'indirizzo di posta elettronica del **Servizio Stage&Placement** della sede UC di riferimento.

La convenzione attivata sarà valida per i tirocini attivati con gli studenti appartenenti ai corsi di entrambe le sedi di Milano e di Brescia

**MILANO**

#### **BRESCIA**

[stage-mi@unicatt.it](mailto:stage-mi@unicatt.it)

[stage-bs@unicatt.it](mailto:stage-bs@unicatt.it)

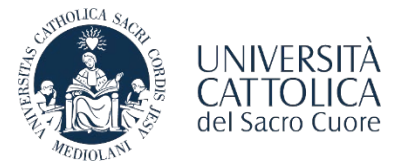

<span id="page-6-0"></span>A seguito dell'attivazione della convenzione richiesta, l'azienda/ente può tomare sulla Homepage e procedere conla compilazione del Progetto Formativo selezionando la tipologia di tirocinio che si intende attivare: **TIROCINIO TPV – LAUREATI PSICOLOGIA**| **TIROCINIO TPV – STUDENTI PSICOLOGIA**

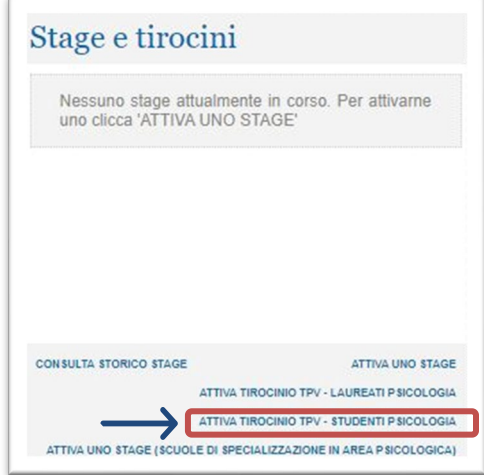

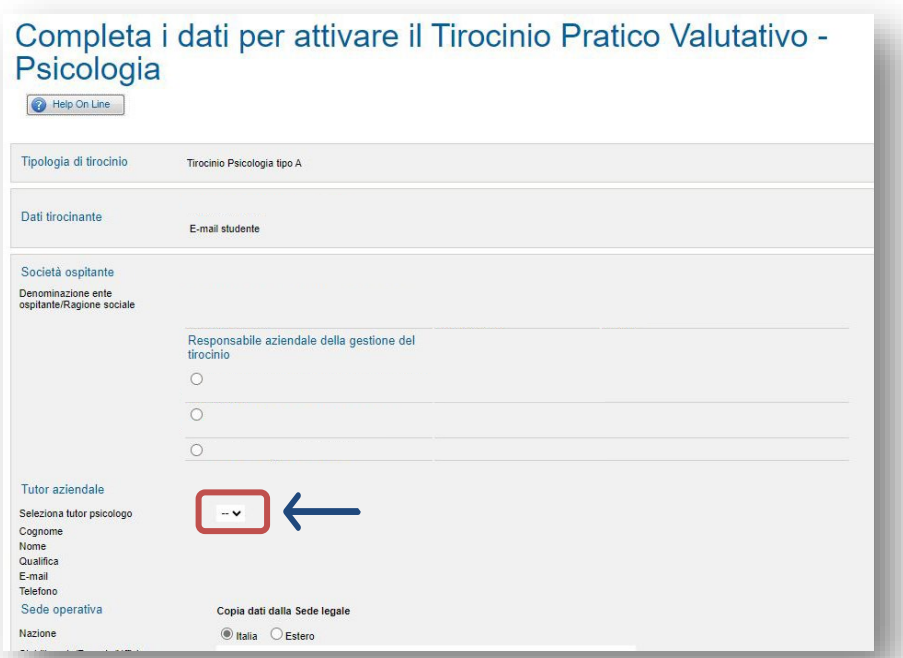

Per procedere con l'attivazione del nuovo **Tirocinio per studenti TPV** sarà necessario inserire la matricola del tirocinante e selezionare il tutor psicologo e procedere inserendo tutte le restanti informazioni richieste.

Se il nominativo del tutor non risulta presente sul menù a tendina sarà necessario inviare una mail all'indirizzo mail del Servizio Stage&Placement di riferimento indicando i seguenti dati:

- **Nome e Cognome**
- **Data di iscrizione all'albo**
- **Codice di iscrizione all'albo**
- **Mail e numero di telefono**

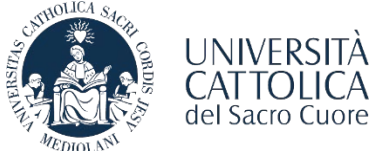

Completare i campi richiesti relativi al periodo/numero di ore del tirocinio, obiettivi e modalità di svolgimento/tutoraggio.

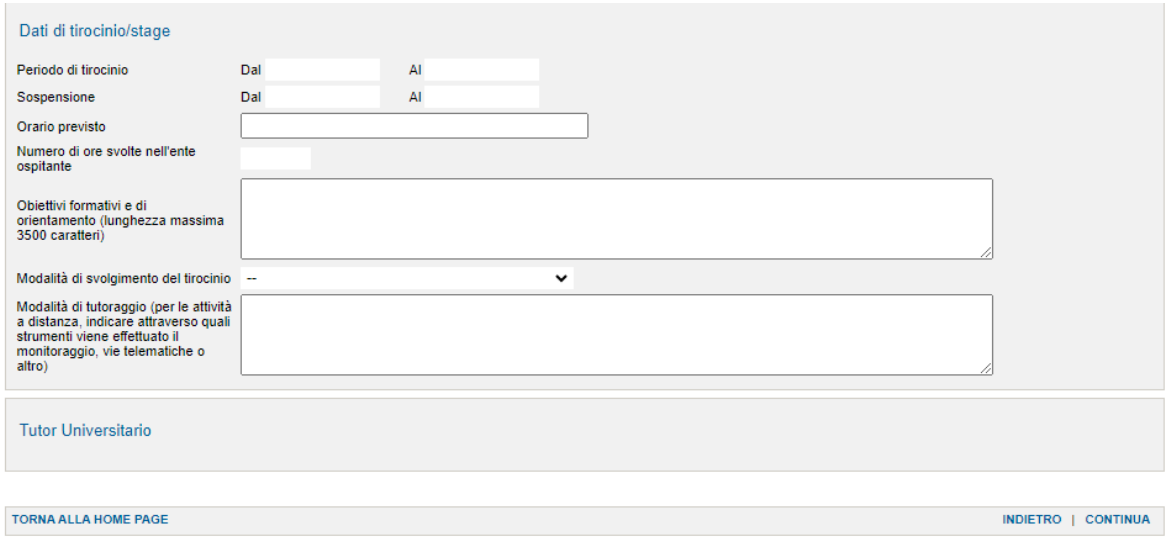

Una volta terminata la compilazione del documento il Progetto Formativo dovrà essere approvato dal **tirocinante** e dal **Tutor Universitario**. In seguito, l'azienda/ente dovrà accedere al portale Step/Area Personale e richiedere al Servizio Stage&Placement l'approvazione del tirocinio selezionando la voce «**Invio per approvazione**», presente in bassoa destra,all'internodel documento.

Una volta che il progetto formativo è stato approvato dal Servizio Stage&Placement, il tirocinante può procedere con la convalida del documento tramite **codice OTP**.

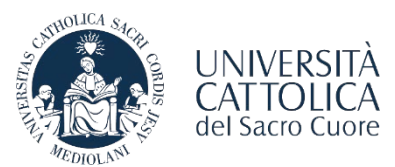

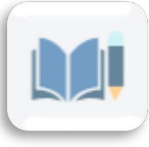

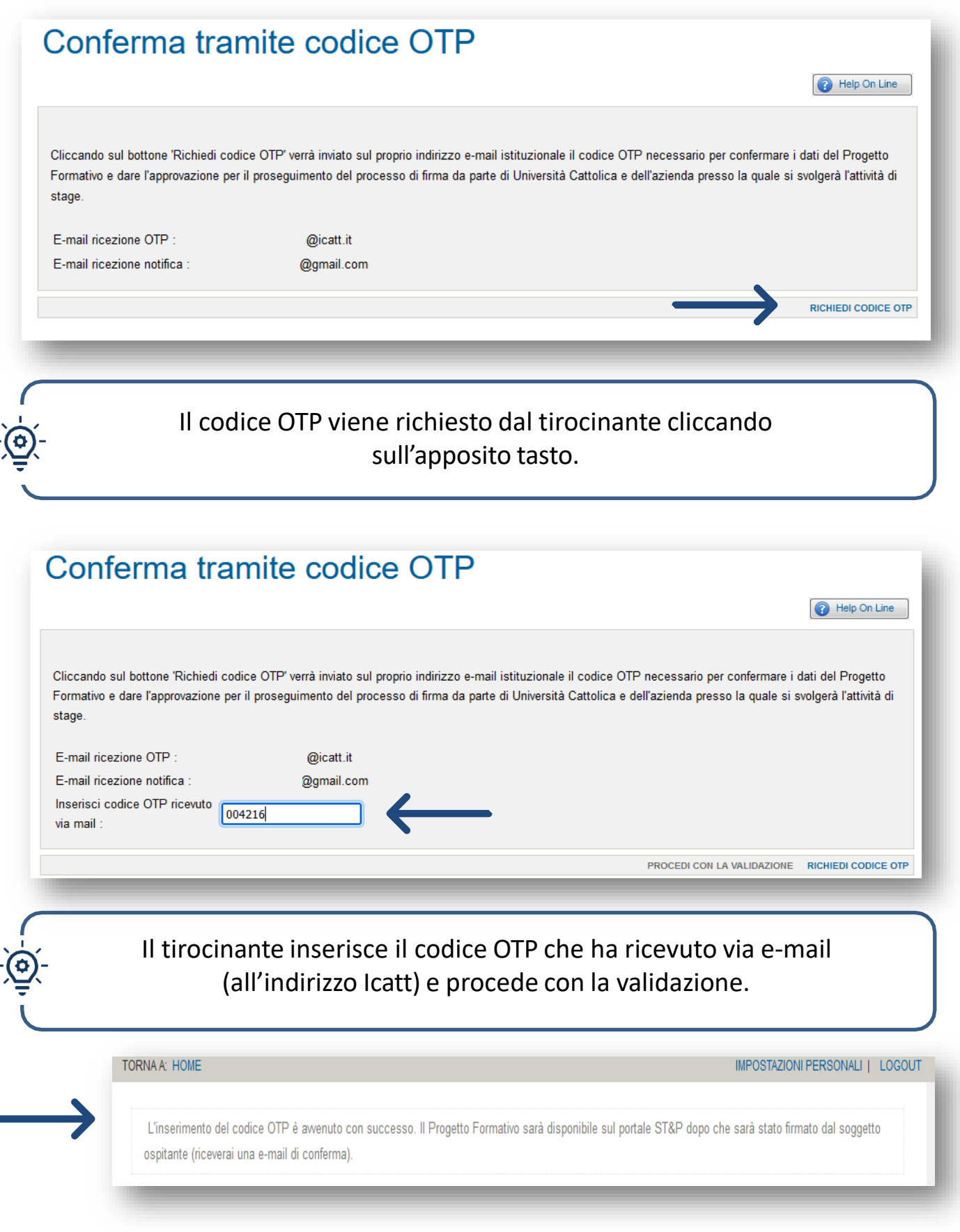

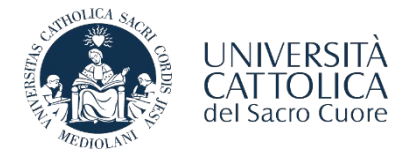

In seguito alla validazione del progetto da parte del tirocinante tramite **codice OTP**, il documento verrà firmato dalla competente Direzione d'Ateneo (di norma entro 24 ore). Una volta che il tirocinante e la competente Direzione d'Ateneo avranno firmato il Progetto Formativo, l'azienda/ente potrà scaricare il documento dal portale e procedere con la **firma digitale del documento scaricato.** 

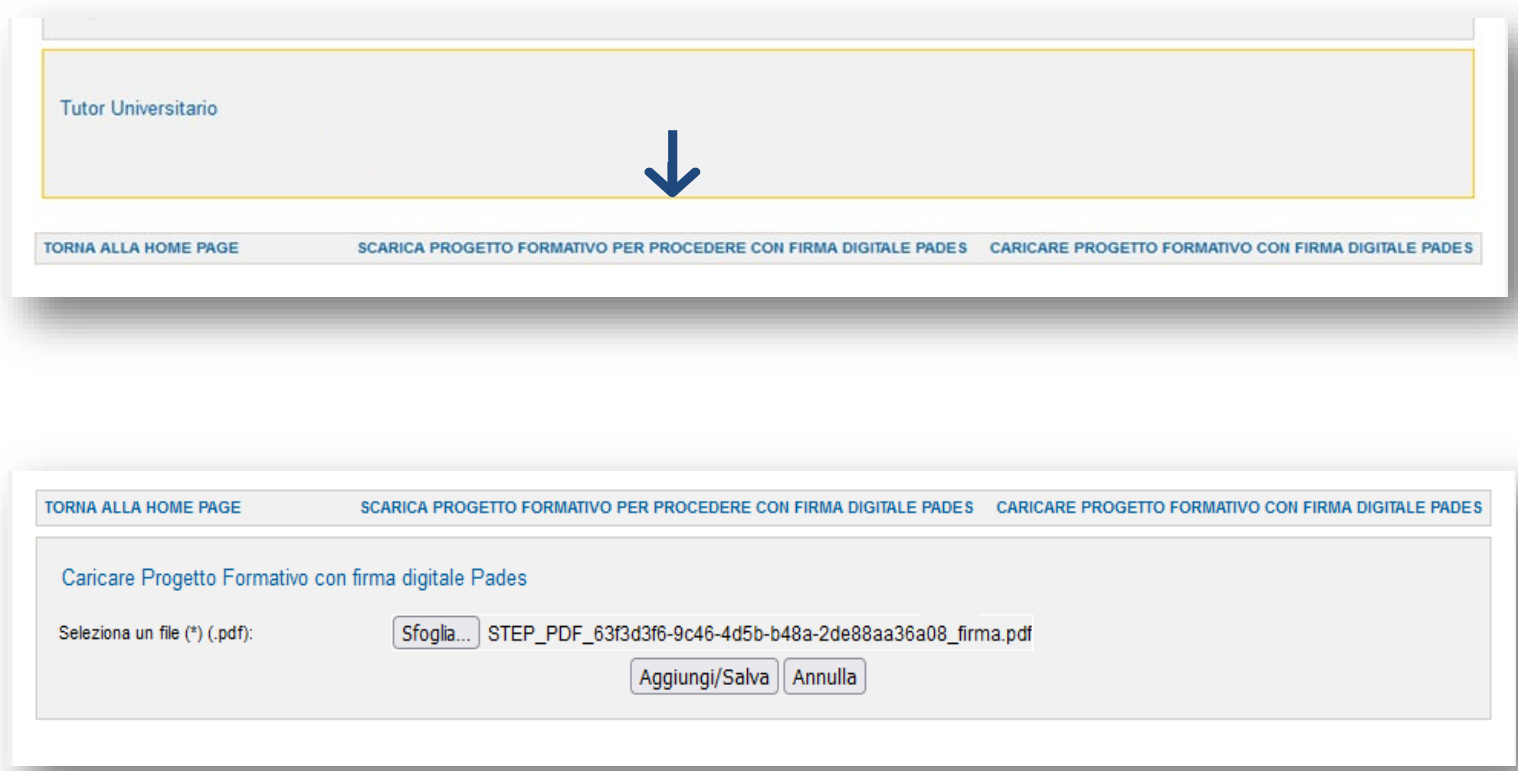

Per completare la procedura è necessario che l'azienda/ente selezioni la voce «**Caricare Progetto Formativo con Firma Digitale**» effettuando l'upload del documento. Per confermare il caricamento del documento sarà necessario cliccare su:

Aggiungi/Salva

M

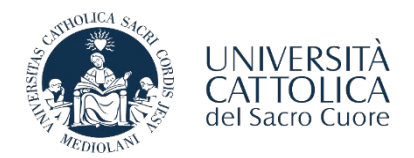

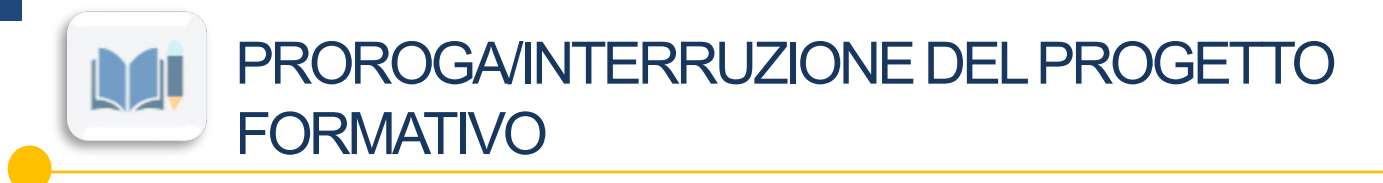

L'ente ospitante può richiedere la **conclusione anticipata** del tirocinio o una **proroga** direttamente dalla pagina personale Step AZIENDA <https://step.unicatt.it/> attraverso la funzione **RICHIEDI INTERRUZIONE**/**PROROGA** (funzione abilitata esclusivamente per l'ente ospitante).

Dopo aver effettuato l'accesso al portale ST&P, sezione Stage e tirocini, l'ente può effettuare la richiesta di interruzione/proroga entrando nel progetto del tirocinante (in stato del progetto) e inserendo la **nuova data di conclusione** e la **motivazione**.

La richiesta verrà presa in carico e quando sarà stata processata da Stage & Placement verrà inviata una mail all'ente, allo studente e al tutor universitario con l'indicazione della nuova data di conclusione. In **caso di proroga**, verrà **riavviato il processo di firma digitale** nel consueto ordine.

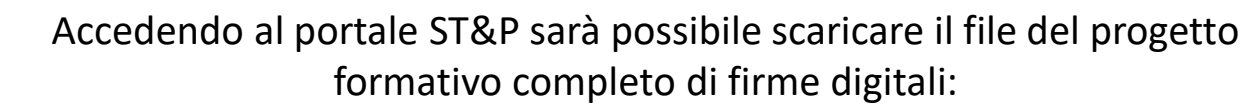

- **PERCORSO AZIENDA**: Stage e tirocini consulta storico stage visualizza progetto – scarica documento
	- **PERCORSO STUDENTE**: Stage e tirocini visualizza progetto stampa versione italiana

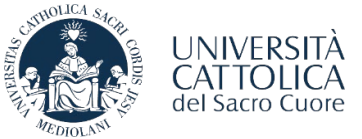

## LE FASI DI ATTIVAZIONE DEL TIROCINIC

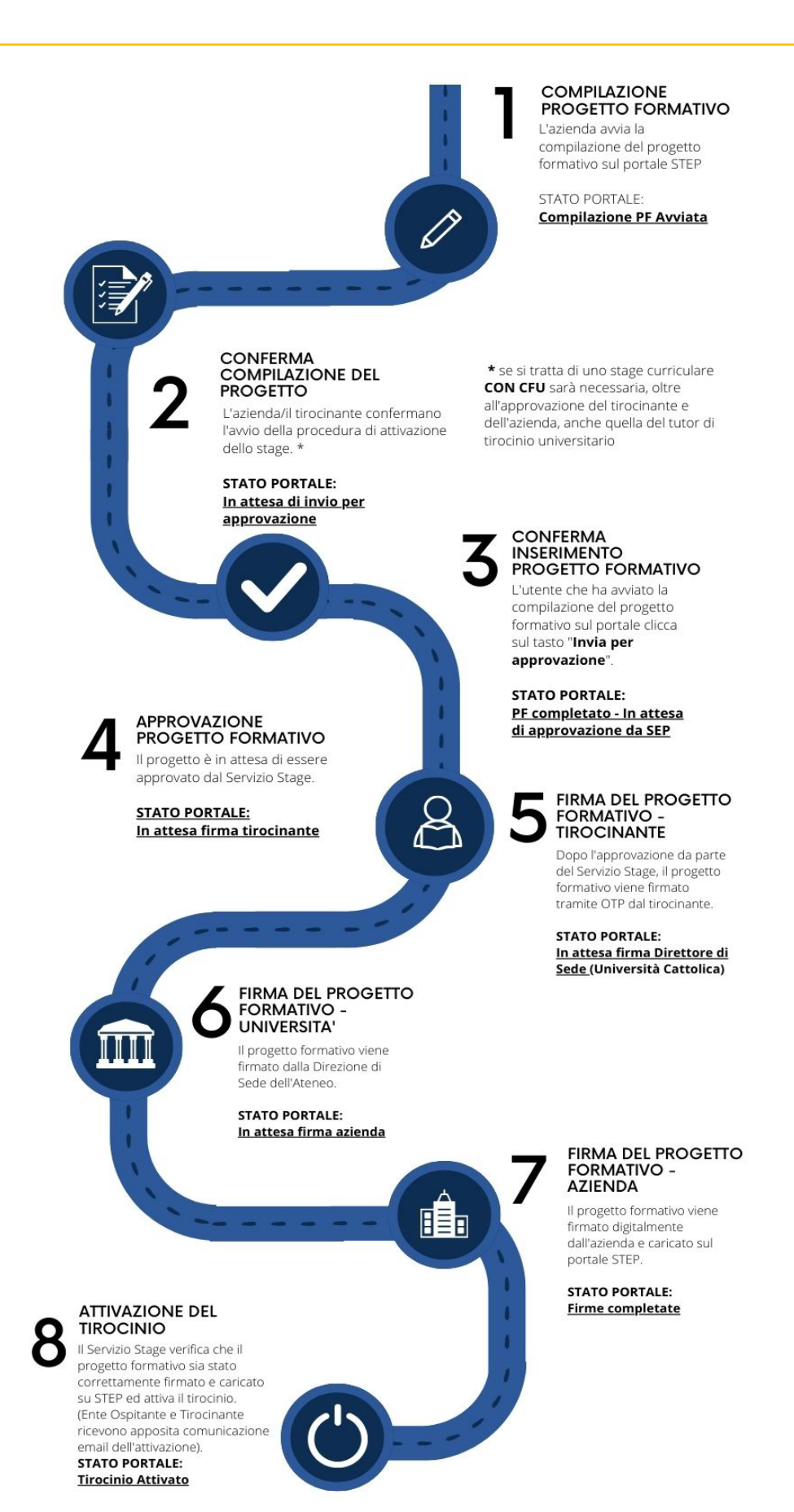

**ALI** 

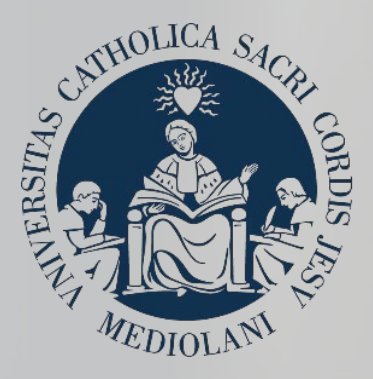

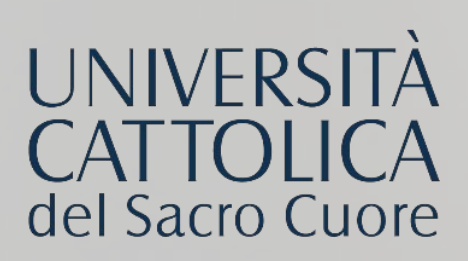

## **CONTATTI**

### **SEDE DI MILANO**

Stage & Placement Largo A. Gemelli, 1 20123 - Milano Tel. 02 72348500 [stage-mi@unicatt.it](mailto:stage-mi@unicatt.it)

#### **SEDE DI BRESCIA**

Stage & Placement Via Trieste, 17 25121- Brescia Tel. 030 2406451 / 289 Fax 030 2406279 [stage-bs@unicatt.it](mailto:stage-bs@unicatt.it)